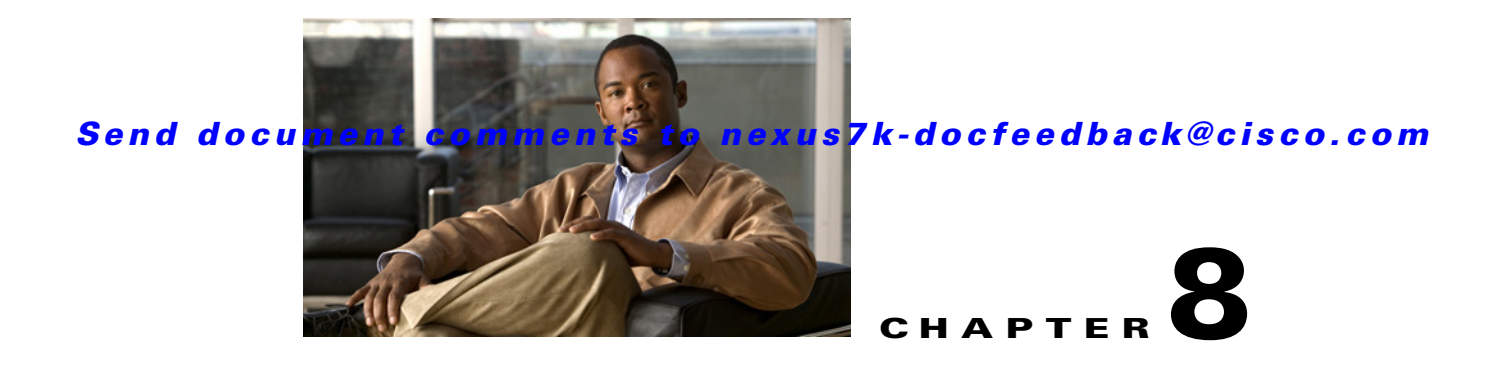

# **Working with Topology**

This chapter describes how to use the Topology feature in Cisco Data Center Network Manager (DCNM).

This chapter includes the following sections:

- [Information About Topology, page 8-1](#page-0-0)
- **•** [Licensing Requirements for Topology, page 8-8](#page-7-0)
- [Prerequisites for Topology, page 8-9](#page-8-0)
- **•** [Guidelines and Limitations, page 8-9](#page-8-1)
- **•** [Using the Topology Feature, page 8-9](#page-8-2)
- **•** [Related Documents, page 8-30](#page-29-0)
- **•** [Feature History for Topology, page 8-31](#page-30-0)

# <span id="page-0-0"></span>**Information About Topology**

The Topology feature provides you with a topology map of supported Cisco NX-OS devices. The topology map also shows switches that run Cisco IOS software, such as the Catalyst 6500 series switches. For Nexus 7000 Series devices, the map shows details about virtual device contexts (VDCs).

When Cisco Data Center Network Manager (DCNM) receives new information, the Cisco DCNM client updates the map dynamically. By default, updates occur once a minute. You can see changes occur to the status of links and devices, such as links going down or VDC creation, deletion, or modification.

Because the map is always current, you can use it to troubleshoot ongoing network management issues.

You can modify and save the layout of device icons. The map also provides you quick access to configuring features for a managed device.

This section includes the following topics:

- **•** [Map Views, page 8-2](#page-1-0)
- **•** [Layouts, page 8-5](#page-4-0)
- **•** [vPC Support, page 8-6](#page-5-0)
- **•** [Fabric Manager Support, page 8-6](#page-5-1)
- [FabricPath Support, page 8-6](#page-5-2)
- **•** [Device Groups, page 8-7](#page-6-0)
- **•** [Network Servers, page 8-7](#page-6-1)

Г

### <span id="page-1-0"></span>**Map Views**

The topology map includes four views of your topology as described in the following topics:

- **•** [Physical View, page 8-2](#page-1-1)
- **•** [PortChannel and vPC, page 8-3](#page-2-0)
- **•** [Logical vPC View, page 8-4](#page-3-0)
- **•** [L2 View, page 8-5](#page-4-1)

### <span id="page-1-1"></span>**Physical View**

The Physical View (see [Figure 8-1\)](#page-1-2) shows the physical connections between discovered devices. This is the default topology view.

<span id="page-1-2"></span>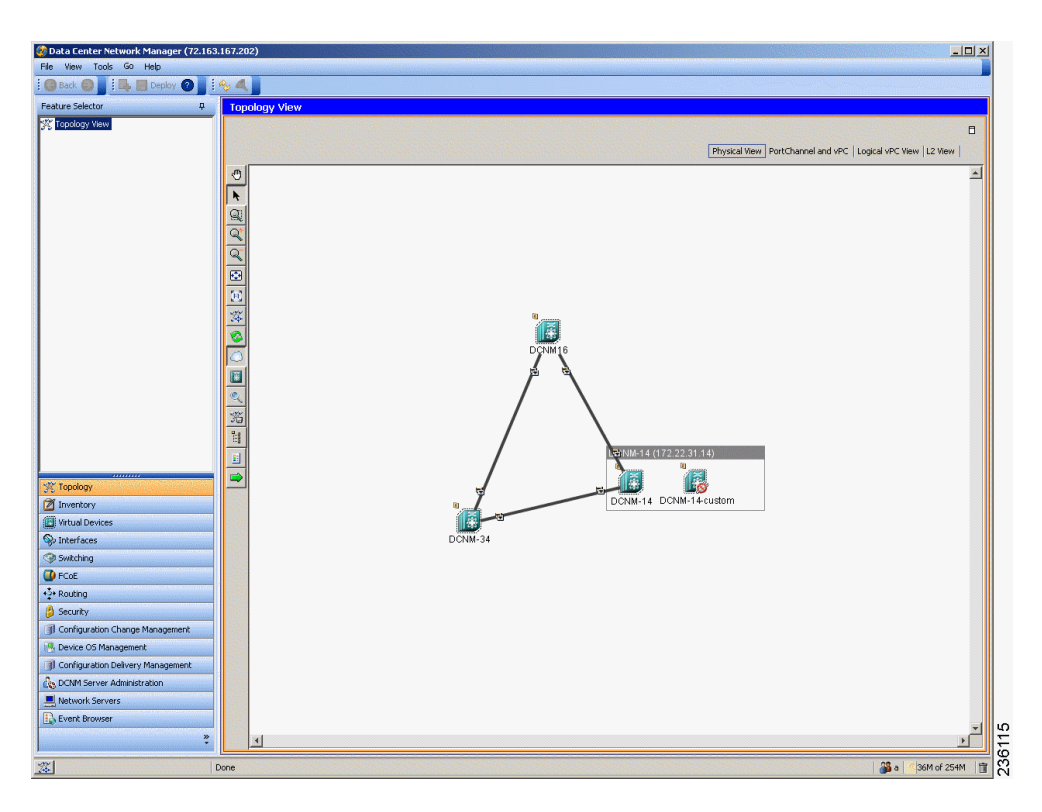

*Figure 8-1 Physical View of the Topology Map*

#### <span id="page-2-0"></span>**PortChannel and vPC**

The PortChannel and vPC view (see [Figure 8-2](#page-2-1)) shows all physical connections and all logical connections among discovered devices, including port channel links, virtual port channel (vPC) links, and vPC peer links. Physical links appear in gray in this view.

<span id="page-2-1"></span>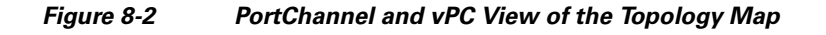

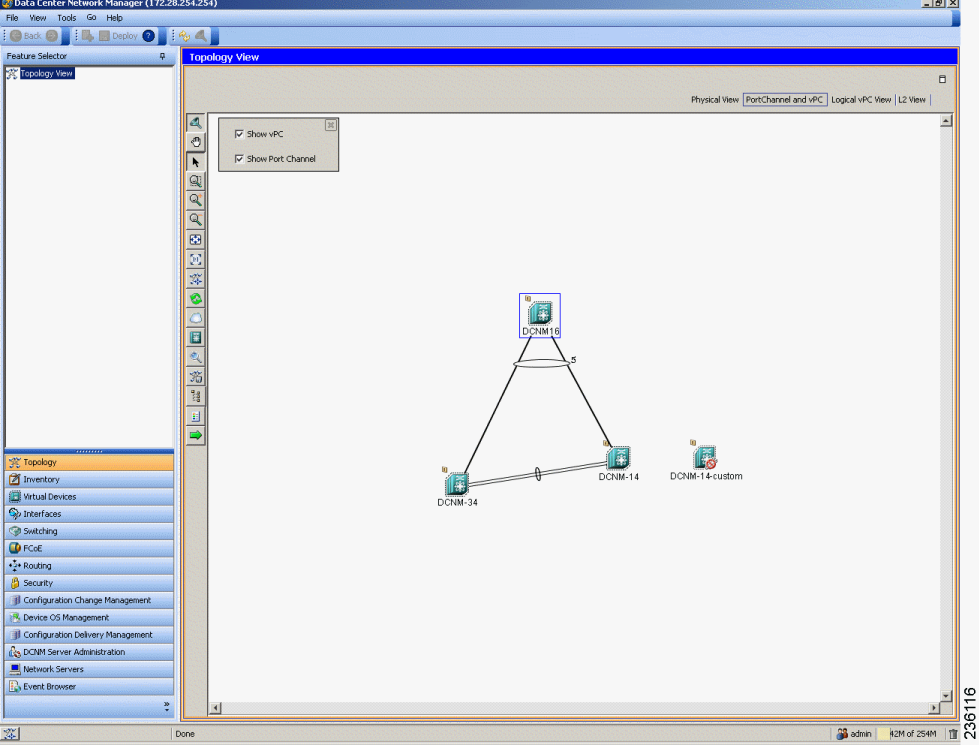

#### <span id="page-3-0"></span>**Logical vPC View**

**Information About Topology**

The Logical vPC View (see [Figure 8-3\)](#page-3-1) shows vPC links and vPC peer links among discovered devices, without showing the physical connections.

<span id="page-3-1"></span>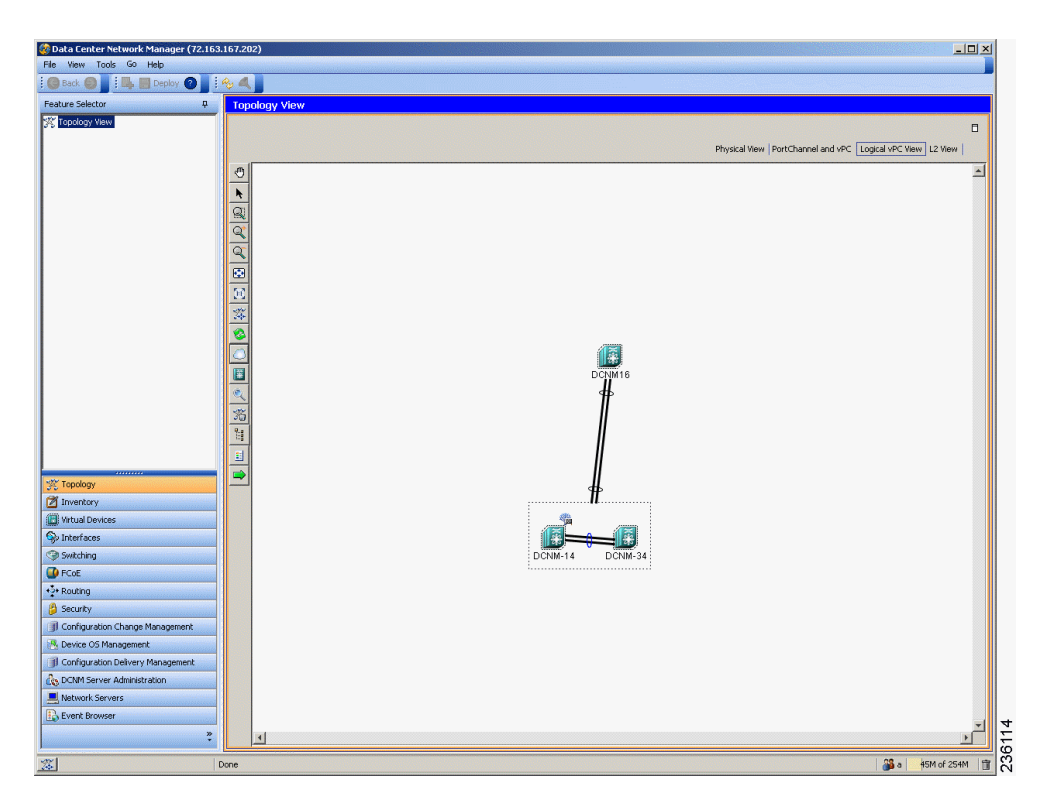

*Figure 8-3 Logical vPC View of the Topology Map*

#### <span id="page-4-1"></span>**L2 View**

The L2 view (see [Figure 8-4](#page-4-2)) shows VLANs configured among discovered devices. Beginning with Cisco DCNM Release 5.1, the VSAN Overlay is a part of the L2 view. The VSAN Overlay feature enables you to view the Fibre Channel (FC) and Fibre Channel over Ethernet (FCoE) links that are active for a given VSAN or a range of VSANs. It also provides a visual representation of forwarding and non-forwarding links between Cisco Nexus devices in a data center network for configured VLANs.

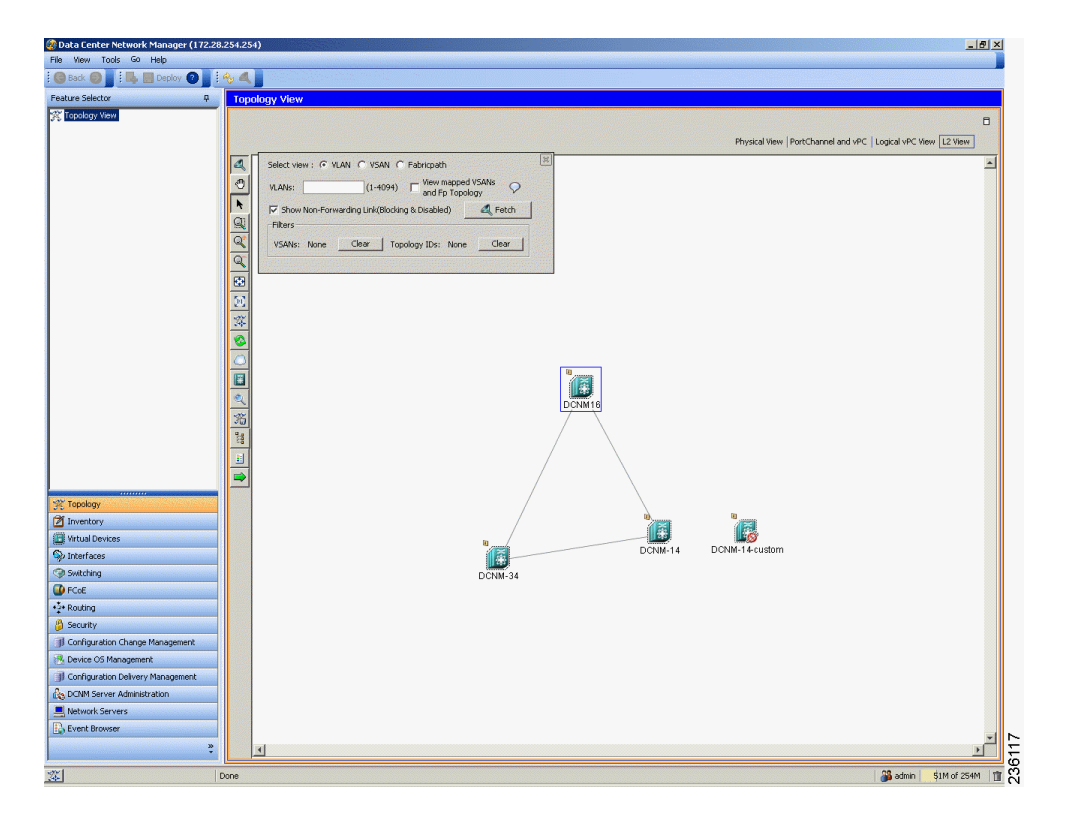

#### <span id="page-4-2"></span>*Figure 8-4 L2 View of the Topology Map*

### <span id="page-4-0"></span>**Layouts**

The topology map enables you to move devices to where you want them. You can save the layout so that the next time you use the topology map, devices are where you placed them. The Cisco DCNM client saves topology layouts as local user data on the computer that runs the Cisco DCNM client. When you are using the Cisco DCNM client, you do not have access to topology layouts that you saved on other computers or that you saved while logged in to the computer under a different username.

In addition to saved layouts, when you are using the Physical View, you can load one of the following layouts:

- Spring—Devices appear in locations determined by weighting the connections, which often produces a layout with minimal or no crossed connections.
- Tree—Devices appear in a tree unless connections create loops among the devices, in which case devices appear in a spanning tree, that is, a grid in which most of the connections follow the grid layout.

 $\mathbf I$ 

### <span id="page-5-0"></span>**vPC Support**

The topology map provides the following additional vPC-specific features:

- **•** vPC creation—You can launch the vPC Creation Wizard from the PortChannel and vPC view. See the ["Launching the vPC Wizard" section on page 8-28.](#page-27-0)
- **•** Quick access to the vPC feature—You can access the configuration for a specific vPC from the PortChannel and vPC view or the Logical vPC View. See the ["Managing a vPC" section on](#page-27-1)  [page 8-28](#page-27-1).
- **•** vPC configuration inconsistency—You can see vPC links and vPC peer links that have configuration inconsistencies. You can open the Resolve Configuration Consistency dialog box from the topology map. See the ["Finding and Resolving vPC Configuration Inconsistencies" section on page 8-29.](#page-28-0)

### <span id="page-5-1"></span>**Fabric Manager Support**

The Cisco DCNM topology map supports Cisco Fabric Manager by providing the features described in the following topics:

- **•** [Common Topology, page 8-6](#page-5-3)
- **•** [Access to Fabric Manager Features, page 8-6](#page-5-4)

#### <span id="page-5-3"></span>**Common Topology**

The topology map can show storage area network (SAN) connections and devices in addition to Ethernet LAN connections and device. You can use the Cisco DCNM topology map to view your entire data center network.

#### <span id="page-5-4"></span>**Access to Fabric Manager Features**

When a SAN device, such as a Cisco MDS 9000 Family Multilayer Switch, appears in the topology map in the Cisco DCNM client, you can use the topology map to launch the Cisco Fabric Manager client and configure the SAN device.

The Cisco Fabric Manager cross launch feature is only supported by the DCNM Client when the Cisco Fabric Manager is installed in Server mode. Cross launch is not supported by the DCNM Client when the Cisco Fabric Manager is installed in Standalone mode. In addition, cross launch is not supported when the DCNM Client is in standalone mode.

For information about installing the DCNM Client in standalone mode, see Chapter 2, "Installing and Launching the Cisco DCNM Client."

For information about installing Cisco Fabric Manager and Cisco DCNM on the same server system, see the *Cisco DCNM Installation and Licensing Guide, Release 5.x*.

### <span id="page-5-2"></span>**FabricPath Support**

FabricPath support for L2MP capable devices, running the L2MP-ISIS protocol, is available in the L2 View of the Topology drawer. The L2 View contains a dialog box that allows you to select the type of graph to display. When you select the Fabricpath view in the dialog box, you can display the following types of graphs:

**•** Multi-destination

A multi-destination or broadcast graph represents broadcast traffic and unknown unicast traffic in the topology.

**•** Reachability

L2MP-ISIS automatically computes the switch ID reachability for each node in the network.

**•** Unicast

A unicast graph displays equal cost routes between nodes in a network.

**•** Multicast

A multicast graph displays the multicast traffic from a specified device to all hosts that are listening to a particular IGMP group.

In addition, the FabricPath Topology Wizard can be launched from the L2 View. The FabricPath Topology Wizard allows you to do many operations, such as add to the FabricPath topology, display inventory, and display end devices.

**Note** The FabricPath Topology Wizard is not supported in Cisco NX-OS Release 5.1(1).

To launch the wizard, you need to select more than one device and right-click to display a context menu that lists the available operations. You can select multiple devices by holding down the shift key and clicking on the appropriate devices displayed on the graph. Alternatively, you may hold down the left mouse key and drag over the appropriate devices.

### <span id="page-6-0"></span>**Device Groups**

Device groups allow you to simplify the visualization of interconnections between groups of devices in the topology map. You can categorize devices into device groups that you define, which allows you to focus on a limited number of devices when you view the topology.

You can manage device groups using the topology map, which allows you to create groups, delete groups, and move devices among groups; however, the Device Groups feature is especially useful for assigning multiple devices to groups easily.

For more information about device groups, see Chapter 10, "Configuring Device Groups."

### <span id="page-6-1"></span>**Network Servers**

The topology map can show network servers. You can use the Network Servers feature to associate host bus adapters (HBAs) and Ethernet network adapters that Cisco DCNM discovered with the Link Layer Discovery Protocol (LLDP) to network servers.

For more information, see Chapter 9, "Configuring Network Servers."

 $\mathbf I$ 

# <span id="page-7-0"></span>**Licensing Requirements for Topology**

The following table shows the licensing requirements for this feature:

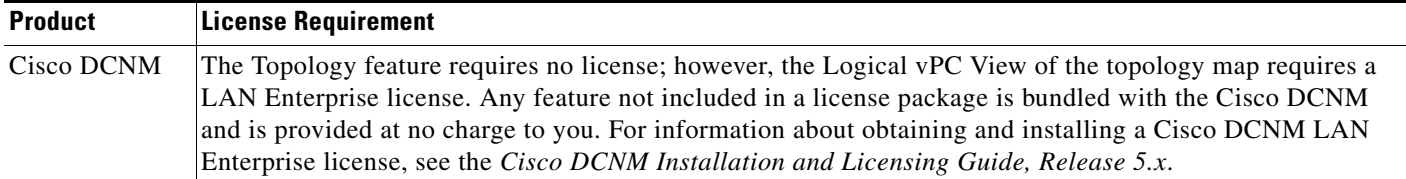

# <span id="page-8-0"></span>**Prerequisites for Topology**

Topology has the following prerequisites:

- **•** The topology map shows only devices that Cisco DCNM has discovered.
- **•** For full support on the topology map, discovered devices should have the applicable discovery protocols enabled, both globally and on active interfaces. For more information about the discovery protocols used by Cisco DCNM, see Chapter 5, "Administering Device Discovery."

# <span id="page-8-1"></span>**Guidelines and Limitations**

Topology has the following configuration guidelines and limitations:

- **•** While the Topology feature is an unlicensed feature, you must have a LAN Enterprise license to manage the nondefault VDCs of Cisco Nexus 7000 Series switches that appear in the topology.
- **•** The Topology feature displays changes to the topology periodically as determined by the polling frequency for accounting and system logs. By default, the polling frequency is one minute. For more information, see the "Information About Auto-Synchronization with Devices" section on page 12-1.

# <span id="page-8-2"></span>**Using the Topology Feature**

This section includes the following topics:

- **•** [Opening the Topology Map, page 8-10](#page-9-0)
- **•** [Understanding Device Icons and Links, page 8-11](#page-10-0)
- **•** [Using the Viewing Tools, page 8-12](#page-11-0)
- **•** [Showing, Hiding, and Using the Details Pane, page 8-13](#page-12-0)
- **•** [Moving Devices in the Topology Map, page 8-14](#page-13-0)
- **•** [Loading a Layout, page 8-15](#page-14-0)
- **•** [Reloading the Previously Saved Layout, page 8-16](#page-15-0)
- **•** [Showing a Virtual or Physical Chassis, page 8-16](#page-15-1)
- **•** [Showing or Hiding Network Servers, page 8-17](#page-16-0)
- **•** [Managing a Network Server, page 8-17](#page-16-1)
- **•** [Showing or Hiding Device Groups, page 8-18](#page-17-0)
- **•** [Expanding or Collapsing Device Groups, page 8-18](#page-17-1)
- **•** [Creating a Device Group, page 8-19](#page-18-0)
- **•** [Moving a Device Between Device Groups, page 8-19](#page-18-1)
- **•** [Removing a Device from a Device Group, page 8-20](#page-19-0)
- **•** [Copy Run to Start, page 8-21](#page-20-0)
- **•** [Deleting a Device Group, page 8-22](#page-21-0)
- **•** [Exporting the Topology as a JPG Image, page 8-22](#page-21-1)
- **•** [Accessing Cisco DCNM Features from the Topology Map, page 8-23](#page-22-0)

Г

- **•** [Accessing Cisco Fabric Manager Features from the Topology Map, page 8-24](#page-23-0)
- **•** [Accessing Cisco FabricPath Features from the Topology Map, page 8-25](#page-24-0)
- **•** [Launching the vPC Wizard, page 8-28](#page-27-0)
- **•** [Managing a vPC, page 8-28](#page-27-1)
- **•** [Finding and Resolving vPC Configuration Inconsistencies, page 8-29](#page-28-0)
- **•** [Accessing Remotely Connected CNAs from the Topology Map, page 8-29](#page-28-1)
- **•** [Using VSAN Overlay, page 8-30](#page-29-1)

### <span id="page-9-0"></span>**Opening the Topology Map**

You can open the topology map to view the topology of discovered devices.

P,

**Note** Before discovery, if you are working with FabricPath, you must use the Command Line Interface (CLI) to accomplish the following:

- **•** Install the Enhanced Layer 2 license on the device. See the *Cisco Nexus 7000 Series NX-OS Licensing Guide, Release 5.x* for complete information on installing this license.
- **•** Install the FabricPath feature set on the device. See the *Cisco Configuring Feature Set for FabricPath Guide* for complete information on installing the feature set.
- **•** Configure the FabricPath feature set so that it can be enabled in a custom VDC. See the *Cisco Configuring Feature Set for FabricPath Guide* for complete information on configuring the feature set.

#### **DETAILED STEPS**

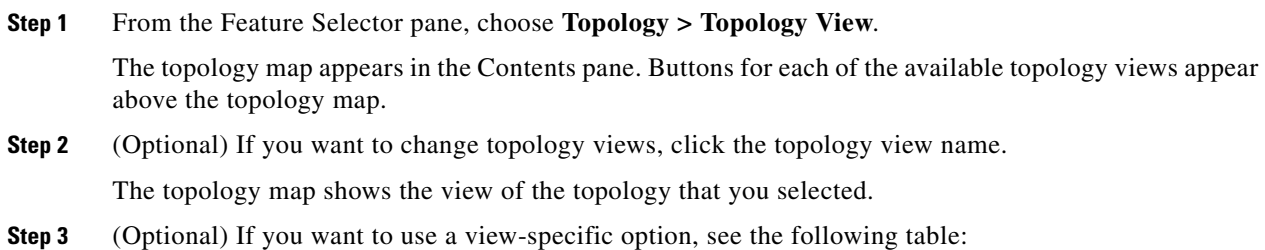

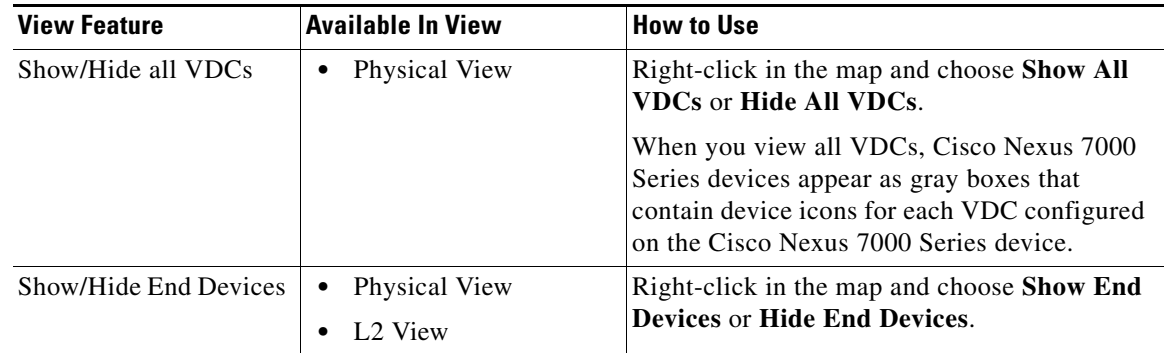

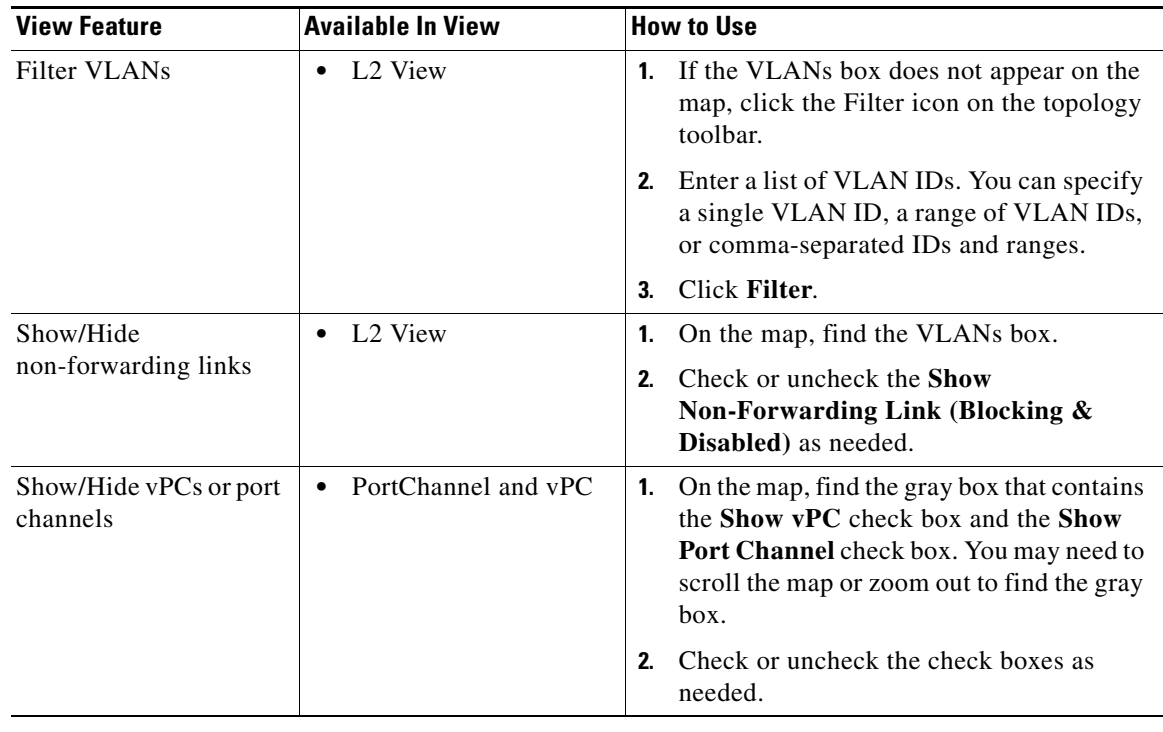

## <span id="page-10-0"></span>**Understanding Device Icons and Links**

To understand the device icons and links shown in the topology map, you can open the legend. The legend presents information about the device icons and links shown in the currently selected topology view.

#### **DETAILED STEPS**

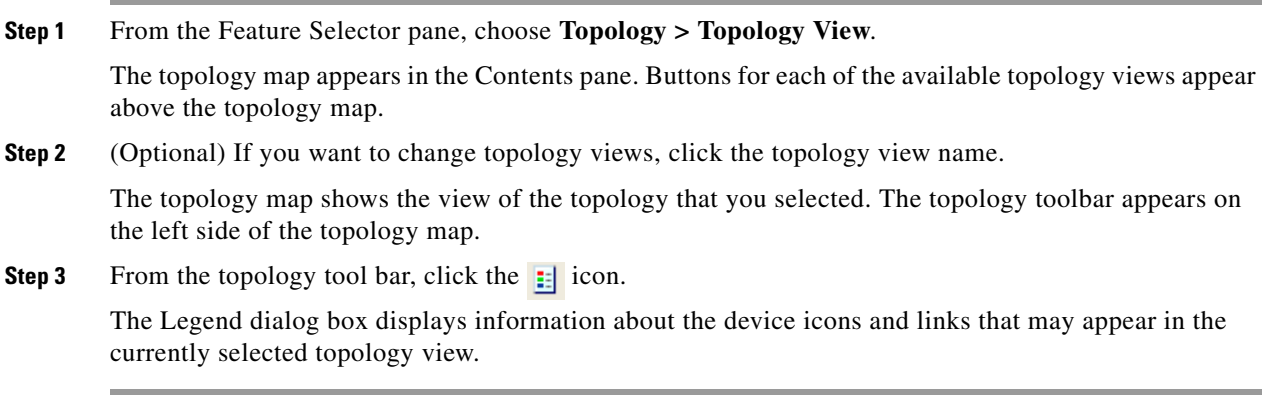

### <span id="page-11-0"></span>**Using the Viewing Tools**

You can use the pan, select, zoom, and search tools to view the topology map.

The following table describes the viewing tools that are available in the topology toolbar, which is on the left side of the topology map.

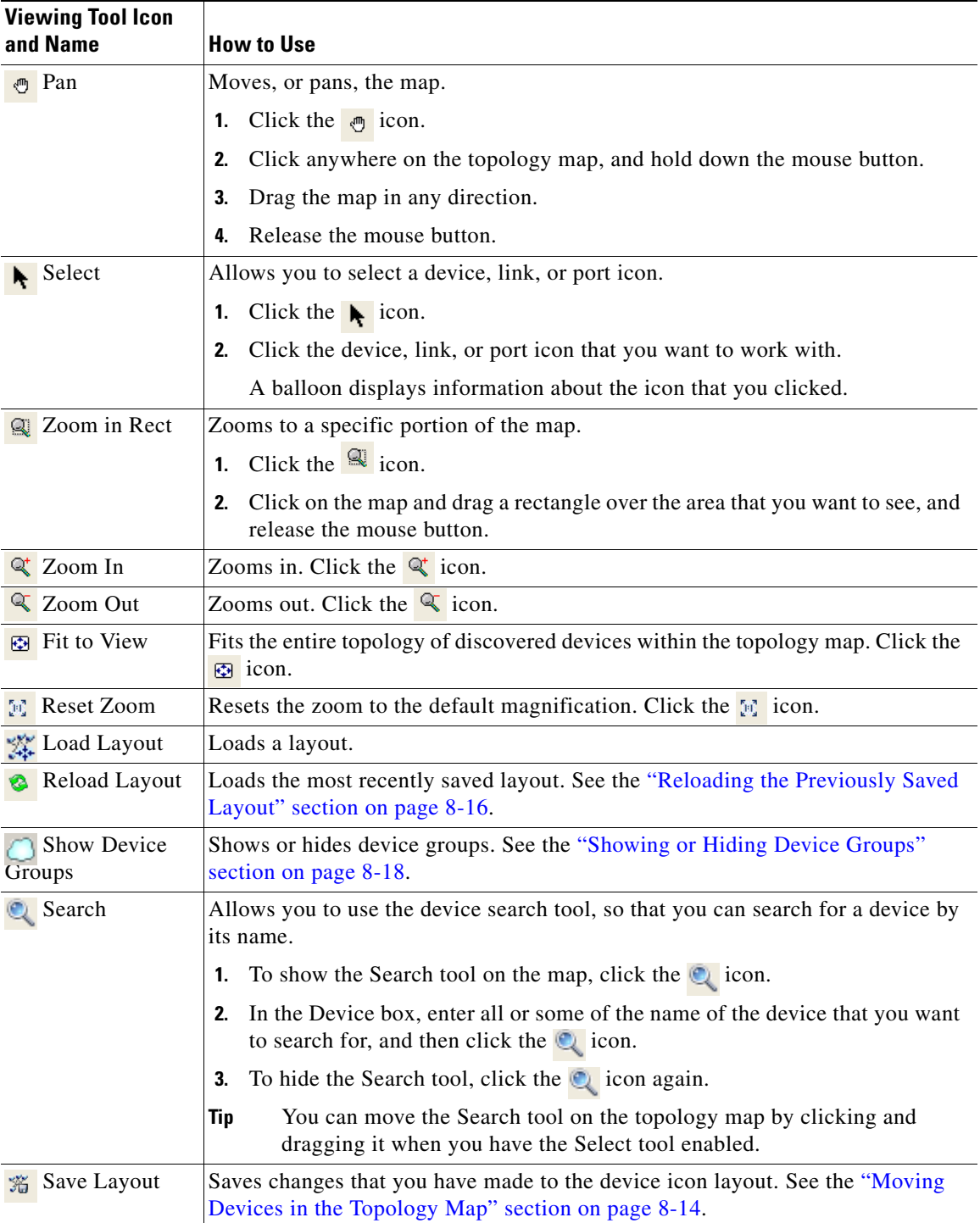

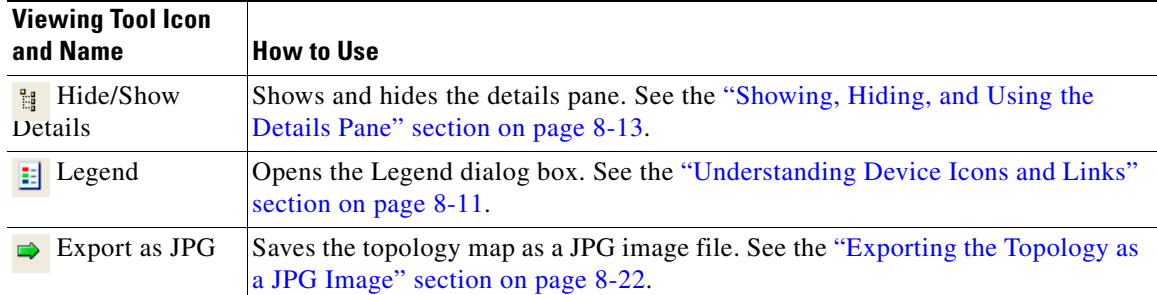

### <span id="page-12-0"></span>**Showing, Hiding, and Using the Details Pane**

You can show or hide the Details pane within the topology map. When you are showing the Details pane, you can use the sections within the Details pane to learn about the devices and connections in the topology.

#### **DETAILED STEPS**

**Step 1** From the Feature Selector pane, choose **Topology > Topology View**.

The topology map appears in the Contents pane. The topology toolbar appears on the left side of the topology map.

### $\boldsymbol{\varphi}$

**Tip** To see the names of topology toolbar icons, move the mouse pointer to the icon and wait briefly for the name of the icon to appear.

**Step 2** To show or hide details, click the **i** icon.

When you choose to show details, the Details pane appears between the topology toolbar and the topology map.

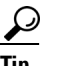

**Tip** Ensure that the Select tool is selected. To select the Select tool, click the **i**con.

**Step 3** To use the sections within the Details pane, see the following table:

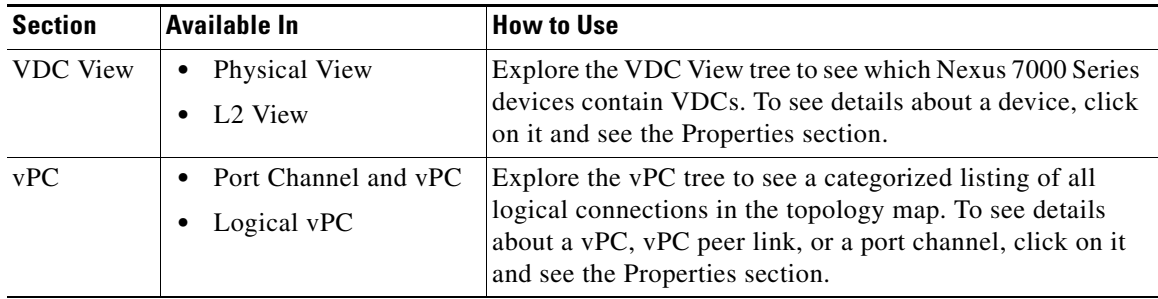

Г

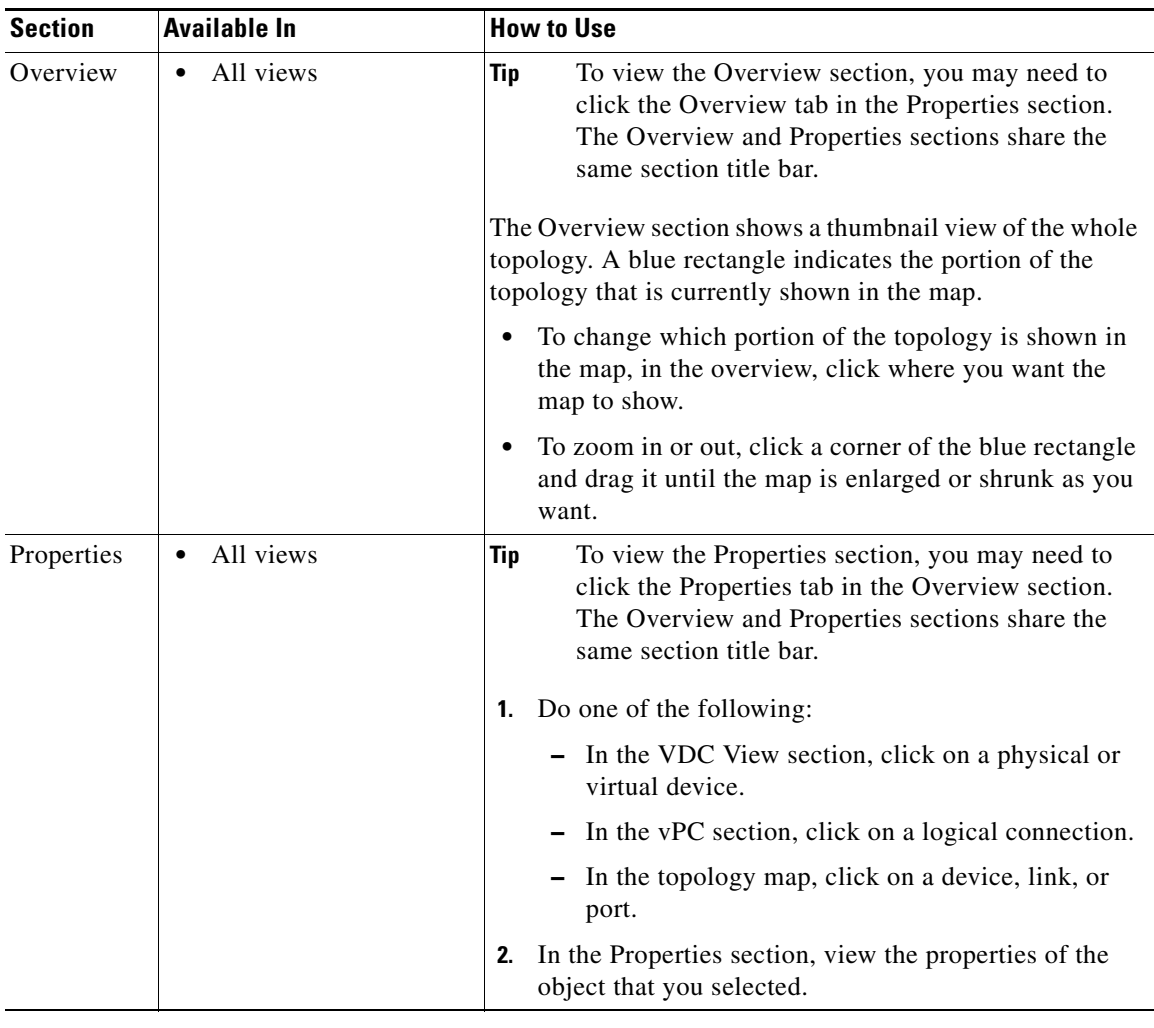

### <span id="page-13-0"></span>**Moving Devices in the Topology Map**

You can move device icons that are shown in the topology map. The position of devices is shared by all the topology views, that is, if you move a device and then change to another topology view, the device remains where you moved it to.

You can also save the layout, which you can reload later if you make additional changes and want to revert to your last save.

For more information, see the ["Reloading the Previously Saved Layout" section on page 8-16.](#page-15-0)

The saved layout becomes the default layout that you see in the topology map when you start the Cisco DCNM client.

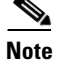

**Note** The Cisco DCNM client saves topology layouts as local user data on the computer that runs the Cisco DCNM client. When you are using the Cisco DCNM client, you do not have access to topology layouts that you saved on other computers or that you saved while logged in to the computer under a different username.

#### **DETAILED STEPS**

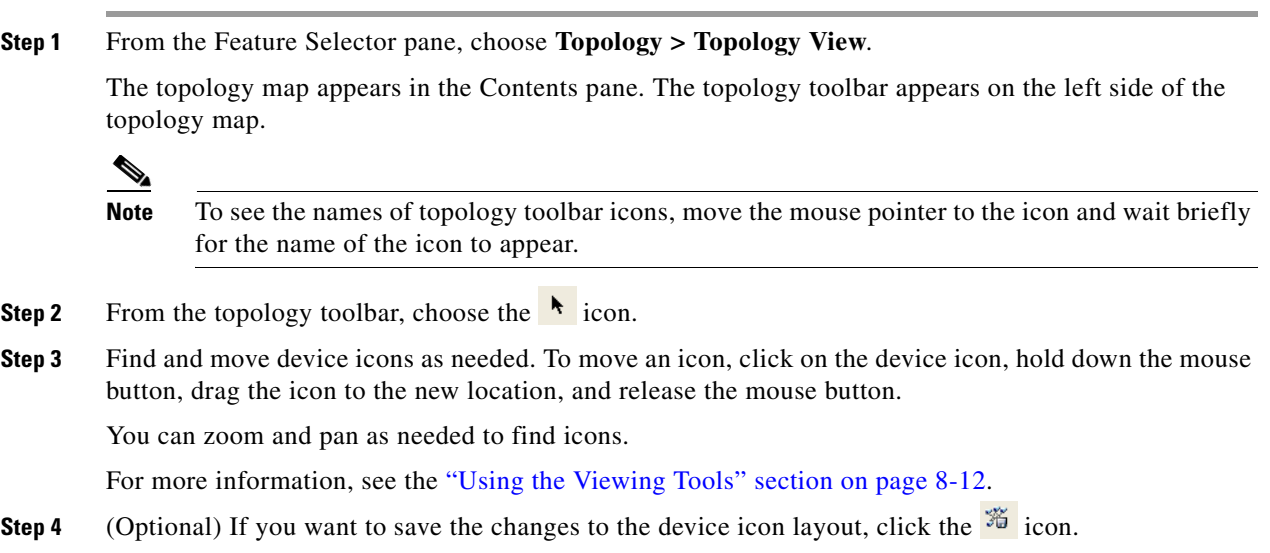

### <span id="page-14-0"></span>**Loading a Layout**

When you are using the Physical View, you can choose to load a layout. The position of devices is shared by all the topology views. This behavior allows you to use any of the layouts in all views by loading the layout in the Physical View and then choosing another view.

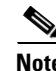

**Note** If you are using a different view than the Physical View, the  $\frac{1}{24}$  icon on the topology toolbar acts the same as the  $\bullet$  icon. For information about using the  $\bullet$  icon, see the "Reloading the Previously Saved" [Layout" section on page 8-16.](#page-15-0)

#### **BEFORE YOU BEGIN**

Determine which physical devices, if any, that you want to specify as core switches. When you load a layout other than a saved layout, core switches appear at the top of the topology map, and devices that are one CDP hop from the core switches appear just below them.

#### **DETAILED STEPS**

**Step 1** From the Feature Selector pane, choose **Topology > Topology View**.

The topology map appears in the Contents pane. The topology toolbar appears on the left side of the topology map.

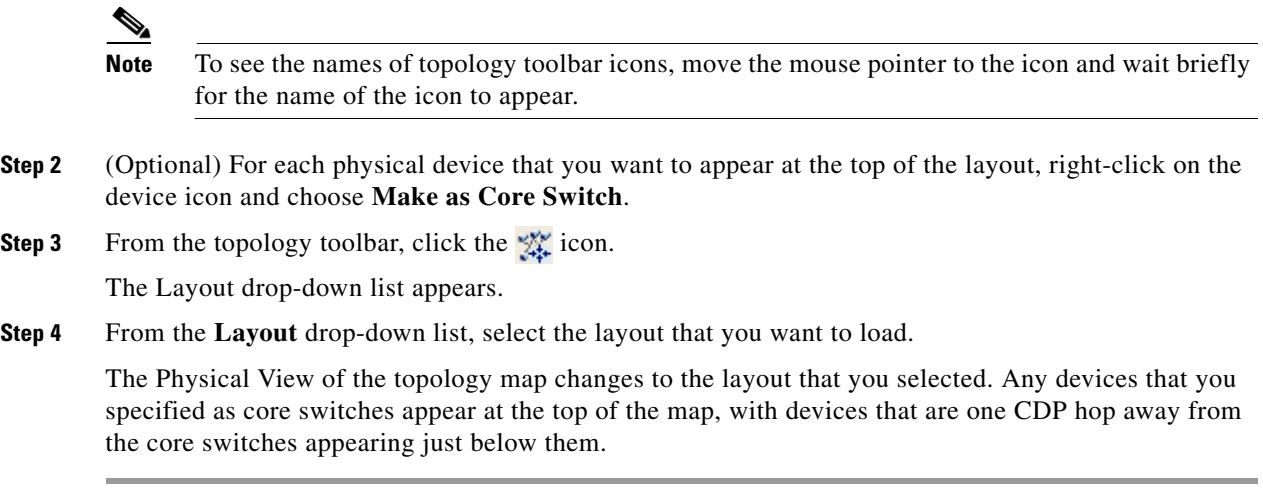

### <span id="page-15-0"></span>**Reloading the Previously Saved Layout**

You can load the most recently saved layout. This feature allows you to undo changes to device placement that you have made since you last saved the layout.

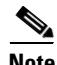

**Note** The Cisco DCNM client saves topology layouts as local user data on the computer that runs the Cisco DCNM client. When you are using the Cisco DCNM client, you do not have access to topology layouts that you saved on other computers or that you saved while logged in to the computer under a different username.

#### **DETAILED STEPS**

**Step 1** From the Feature Selector pane, choose **Topology > Topology View**.

The topology map appears in the Contents pane. The topology toolbar appears on the left side of the topology map.

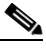

**Note** To see the names of topology toolbar icons, move the mouse pointer to the icon and wait briefly for the name of the icon to appear.

**Step 2** From the topology toolbar, choose the **c**icon.

The topology map changes to the most recent layout that you saved.

### <span id="page-15-1"></span>**Showing a Virtual or Physical Chassis**

For a Cisco Nexus 1000V Series device, you can specify whether the topology map shows the virtual chassis or the physical chassis of the device. By default, the topology map shows the virtual chassis.

#### **DETAILED STEPS**

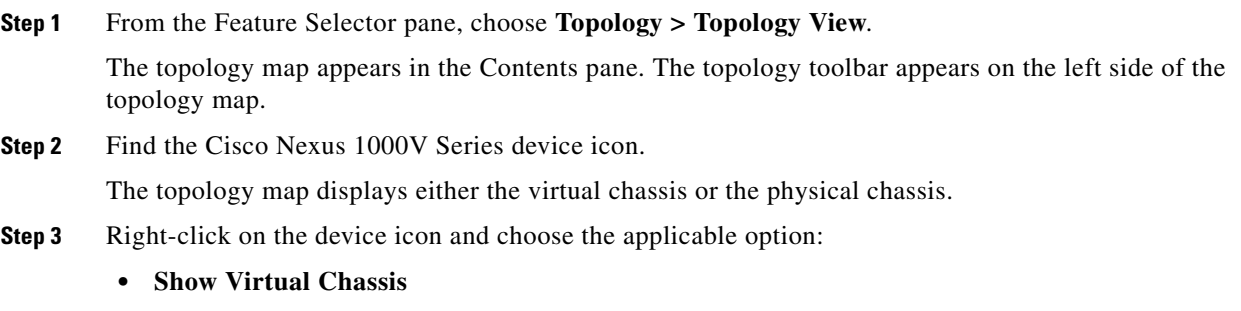

**• Show Physical Chassis**

### <span id="page-16-0"></span>**Showing or Hiding Network Servers**

You can show or hide the network servers that are connected to a specific device. By default, the topology map hides network servers.

#### **DETAILED STEPS**

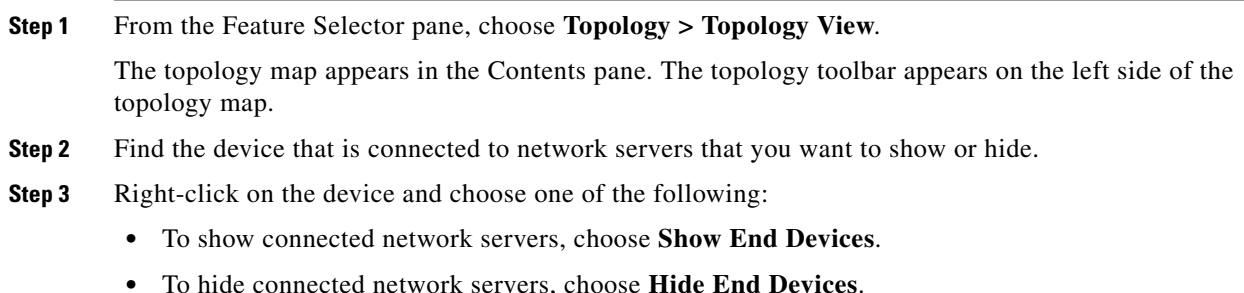

### <span id="page-16-1"></span>**Managing a Network Server**

You can use the topology map to access the Network Servers feature for a network server that appears on the map.

#### **BEFORE YOU BEGIN**

The network server must be showing in the topology map.

#### **DETAILED STEPS**

**Step 1** From the Feature Selector pane, choose **Topology > Topology View**.

The topology map appears in the Contents pane. The topology toolbar appears on the left side of the topology map.

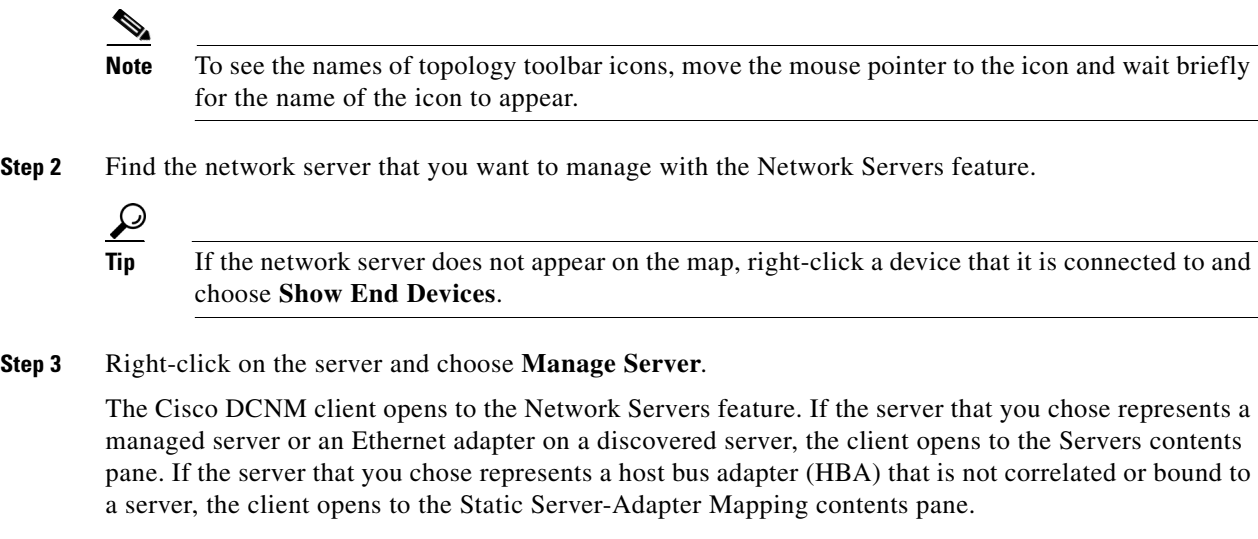

### <span id="page-17-0"></span>**Showing or Hiding Device Groups**

You can show or hide device groups. When device groups are hidden, the topology map shows all discovered devices and connections. When your device groups are shown, you can expand and collapse device groups individually or all at once.

#### **DETAILED STEPS**

**Step 1** From the Feature Selector pane, choose **Topology > Topology View**.

The topology map appears in the Contents pane. The topology toolbar appears on the left side of the topology map.

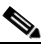

**Note** To see the names of topology toolbar icons, move the mouse pointer to the icon and wait briefly for the name of the icon to appear.

The  $\Box$  icon on the topology toolbar controls whether device groups appear on the topology map. When the icon appears to be pushed in, the topology map shows device groups. When the icon does not appear to be pushed in, the topology map hides device groups.

**Step 2** Click the  $\Box$  icon to change between hiding and showing device groups, as needed.

### <span id="page-17-1"></span>**Expanding or Collapsing Device Groups**

You can expand and collapse individual device groups or all device groups.

#### **DETAILED STEPS**

**Step 1** From the Feature Selector pane, choose **Topology > Topology View**.

The topology map appears in the Contents pane. The topology toolbar appears on the left side of the topology map.

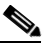

**Note** To see the names of topology toolbar icons, move the mouse pointer to the icon and wait briefly for the name of the icon to appear.

- **Step 2** If device groups do not appear on the topology map, from the topology toolbar, click the  $\Box$  icon.
- **Step 3** Do one of the following:
	- **•** If you want to expand a single device group, right-click on the device group icon and choose **Expand Device Group**.
	- **•** If you want to expand all device groups, right-click on a blank area of the map and choose **Expand all Device Groups**.
	- If you want to collapse a single device group, right-click on the title of the device group and choose **Collapse Device Group**.
	- **•** If you want to collapse all device groups, right-click on a blank area of the map and choose **Collapse all Device Groups**.

### <span id="page-18-0"></span>**Creating a Device Group**

You can create a custom device group on the topology map.

#### **DETAILED STEPS**

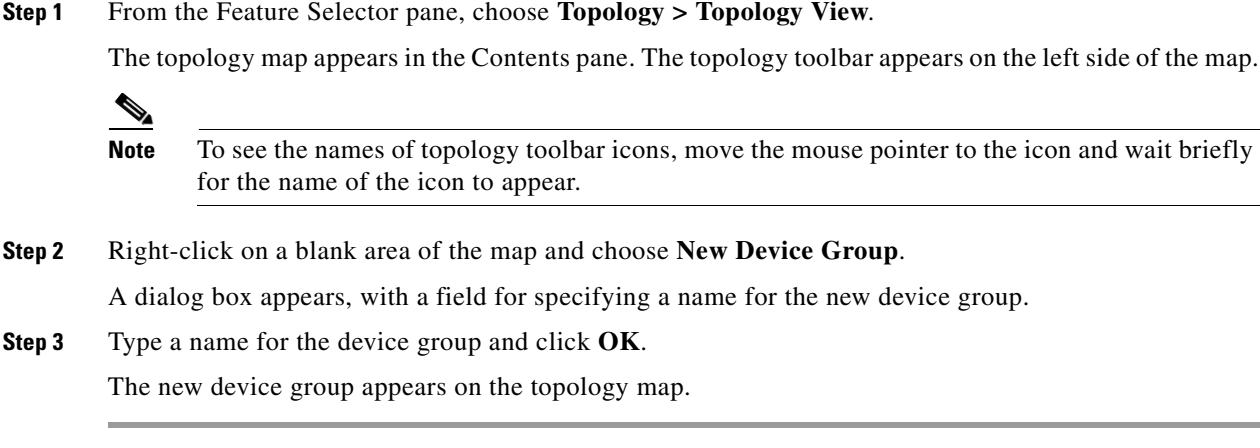

### <span id="page-18-1"></span>**Moving a Device Between Device Groups**

You can move devices from one device group to another device group on the topology map.

**Note** If a device group is empty after you move a device out of the group, Cisco DCNM deletes the device group.

#### **DETAILED STEPS**

**Step 1** From the Feature Selector pane, choose **Topology > Topology View**.

The topology map appears in the Contents pane. The topology toolbar appears on the left side of the topology map.

 $\begin{picture}(20,5) \put(0,0) {\line(1,0){15}} \put(0,0) {\line(1,0){15}} \put(0,0) {\line(1,0){15}} \put(0,0) {\line(1,0){15}} \put(0,0) {\line(1,0){15}} \put(0,0) {\line(1,0){15}} \put(0,0) {\line(1,0){15}} \put(0,0) {\line(1,0){15}} \put(0,0) {\line(1,0){15}} \put(0,0) {\line(1,0){15}} \put(0,0) {\line(1,0){15}} \put(0,0) {\line(1,0){15}} \put(0,0$ 

**Note** To see the names of topology toolbar icons, move the mouse pointer to the icon and wait briefly for the name of the icon to appear.

- **Step 2** If device groups do not appear on the topology map, from the topology toolbar, click the **interpalate in**
- **Step 3** Find the device group that you want to move the device out of.
- **Step 4** If the device group is collapsed, double-click the device group to expand it.
- **Step 5** Right-click on the device that you want to move out of the group and choose **Cut**.
- **Step 6** Find the device group that you want to move the device into.

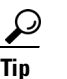

**Tip** You do not need to expand the device group before moving the device into the group.

**Step 7** Right-click the device group and choose **Paste**.

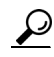

**Tip** If the device group is expanded, you must click on the title of the device group.

A warning dialog box confirms that you want to move the device group.

**Step 8** Click **Yes**.

Cisco DCNM adds the device to the second device group and removes it from the first device group. If the first device group is empty after moving the device, Cisco DCNM deletes the first device group.

### <span id="page-19-0"></span>**Removing a Device from a Device Group**

You can remove devices from a custom device group. All devices that you remove from a custom group are added to the default device group.

#### **DETAILED STEPS**

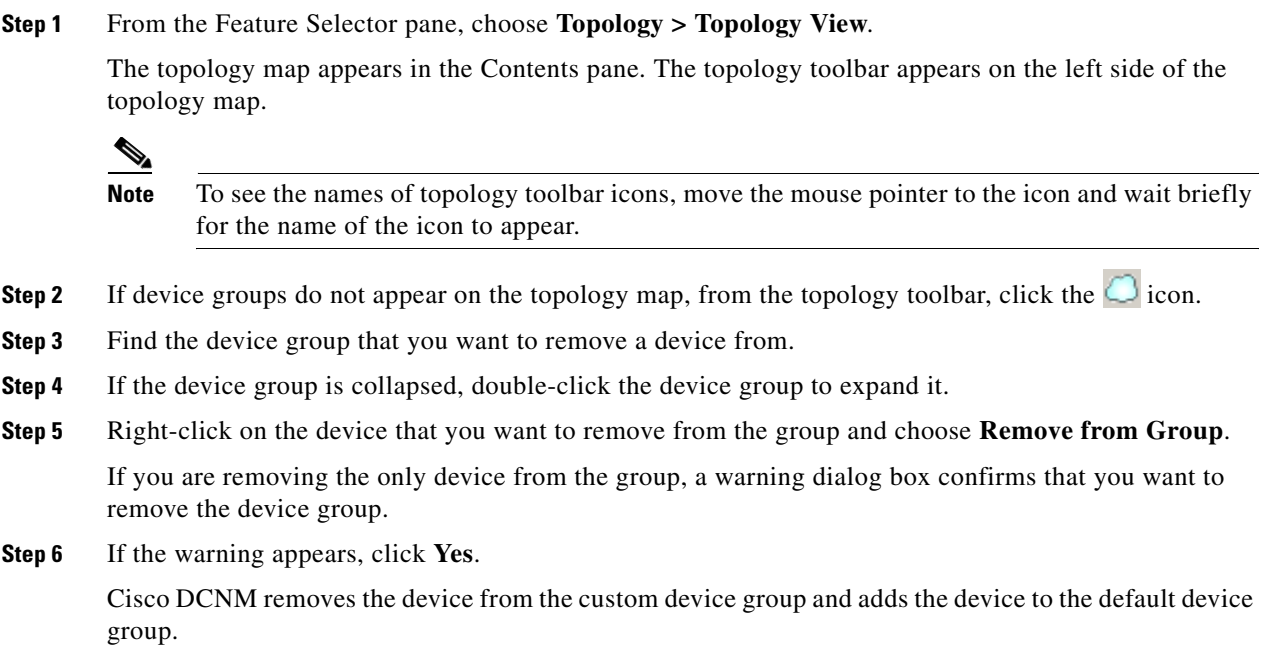

### <span id="page-20-0"></span>**Copy Run to Start**

In the Physical View, you can copy the running-configuration to the startup configuration on one or more selected devices.

#### **DETAILED STEPS**

**Step 1** From the Feature Selector pane, choose **Topology > Topology View**.

The topology map appears in the Contents pane. The topology toolbar appears on the left side of the topology map.

## $\begin{picture}(120,20) \put(0,0){\line(1,0){10}} \put(15,0){\line(1,0){10}} \put(15,0){\line(1,0){10}} \put(15,0){\line(1,0){10}} \put(15,0){\line(1,0){10}} \put(15,0){\line(1,0){10}} \put(15,0){\line(1,0){10}} \put(15,0){\line(1,0){10}} \put(15,0){\line(1,0){10}} \put(15,0){\line(1,0){10}} \put(15,0){\line(1,0){10}} \put(15,0){\line($

**Note** To see the names of topology toolbar icons, move the mouse pointer to the icon and wait briefly for the name of the icon to appear.

- **Step 2** If device groups do not appear on the topology map, from the topology toolbar, click the  $\Box$  icon.
- **Step 3** Above the topology map, select **Physical View**.
- **Step 4** Select the devices that you want to copy the running configuratiion from.
- **Step 5** If the device group is collapsed, double-click the device group to expand it.
- **Step 6** Right-click the device that you want to copy the running configuration from.
	- **•** If you want to copy the running configuration to the startup configuration, choose **Copy Run to Start**.

Cisco DCNM copies the running configuration to the startup configuration.

Г

**•** If you want to copy the running configuration to a file in the bootflash directory, choose **Copy Run to File in Bootflash**. In the dialog that appears, enter the name of the file to copy to and click **OK** to complete the operation.

Cisco DCNM copies the running configuration to the specified file.

### <span id="page-21-0"></span>**Deleting a Device Group**

You can delete a custom device group from the topology map.

Devices that belong to a custom device group that you delete automatically become members of the default device group.

#### **DETAILED STEPS**

**Step 1** From the Feature Selector pane, choose **Topology > Topology View**.

The topology map appears in the Contents pane. The topology toolbar appears on the left side of the topology map.

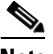

**Note** To see the names of topology toolbar icons, move the mouse pointer to the icon and wait briefly for the name of the icon to appear.

- **Step 2** If device groups do not appear on the topology map, from the topology toolbar, click the  $\Box$  icon.
- **Step 3** Find the device group that you want to delete.
- **Step 4** Right-click on the device group and choose **Delete Group**.

Cisco DCNM removes the device group from the topology map. The devices that were in the deleted device group are now members of the default device group.

 $\frac{\mathcal{P}}{\mathcal{P}}$ 

**Note** If there are no custom device groups after you delete the device group, the topology map automatically hides devices groups because all devices are in the default device group.

### <span id="page-21-1"></span>**Exporting the Topology as a JPG Image**

You can export, or save, a JPG image of the topology map. You can export either the entire topology map or only the visible portion of the topology map.

#### **DETAILED STEPS**

**Step 1** From the Feature Selector pane, choose **Topology > Topology View**.

The topology map appears in the Contents pane. The topology toolbar appears on the left side of the topology map.

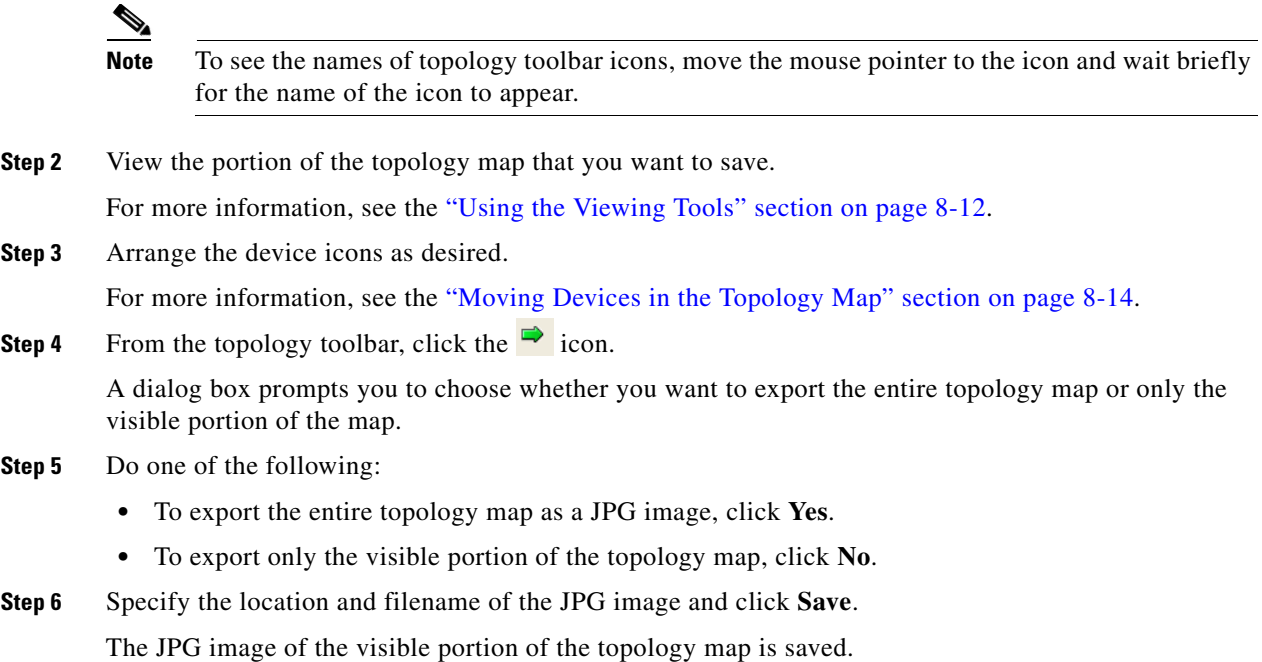

### <span id="page-22-0"></span>**Accessing Cisco DCNM Features from the Topology Map**

You can use the topology map to access other Cisco DCNM features for managed devices. From the topology map, you can access features that are found in the following Feature Selector drawers:

- **•** Inventory
- **•** Virtual Devices
- **•** Interfaces
- **•** Routing
- **•** Switching
- **•** Security

You can also use the topology map to access the Device Discovery feature.

#### **DETAILED STEPS**

**Step 1** From the Feature Selector pane, choose **Topology > Topology View**.

The topology map appears in the Contents pane. The topology toolbar appears on the left side of the topology map.

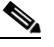

**Note** To see the names of topology toolbar icons, move the mouse pointer to the icon and wait briefly for the name of the icon to appear.

- **Step 2** If you want to access a Cisco DCNM feature for a specific managed device, do the following:
	- **a.** Find the device in the topology map.

Г

**b.** Right-click the device and choose the feature that you want to configure.

The feature that you selected appears in the Contents pane. The device that you selected on the topology map is selected in the Summary table for the feature.

**Step 3** If you want to access the Device Discovery feature, right-click a blank area on the map and choose **Discover Devices**.

The Device Discovery feature appears in the Contents pane.

### <span id="page-23-0"></span>**Accessing Cisco Fabric Manager Features from the Topology Map**

You can use the topology map to access features in the Cisco Fabric Manager client for a managed SAN device. If Cisco Fabric Manager has not discovered the device, accessing the Cisco Fabric Manager client through the topology map will cause Cisco Fabric Manager to discover the SAN device.

The Cisco Fabric Manager features that you can access include the following:

- **•** Zones, zone sets, and zone set membership
- **•** Port channel interfaces
- **•** Fibre Channel physical and logical interfaces
- **•** Fibre Channel over IP tunnels
- **•** Events

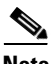

**Note** The Cisco Fabric Manager cross launch feature is only supported by the DCNM Client when the Cisco Fabric Manager is installed in Server mode. Cross launch is not supported by the DCNM Client when the Cisco Fabric Manager is installed in Standalone mode. In addition, cross launch is not supported when the DCNM Client is in standalone mode.

#### **BEFORE YOU BEGIN**

The Cisco Fabric Manager client must be installed on the computer that is running the Cisco DCNM client.

#### **DETAILED STEPS**

**Step 1** From the Feature Selector pane, choose **Topology > Topology View**.

The topology map appears in the Contents pane. The topology toolbar appears on the left side of the topology map.

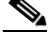

**Note** To see the names of topology toolbar icons, move the mouse pointer to the icon and wait briefly for the name of the icon to appear.

- **Step 2** Find the SAN device in the topology map.
- **Step 3** Right-click the device and choose the feature that you want to configure.

The Cisco Fabric Manager client opens to the feature that you selected.

### <span id="page-24-0"></span>**Accessing Cisco FabricPath Features from the Topology Map**

You can use the topology map to access features of the Cisco FabricPath.

The Cisco FabricPath features that you can access include:

- [Multi-destination, page 8-25](#page-24-1)
- **•** [Device Reachability, page 8-25](#page-24-2)
- **•** [Unicast, page 8-26](#page-25-0)
- **•** [Multicast, page 8-27](#page-26-0)

#### <span id="page-24-1"></span>**Multi-destination**

A multi-destination or broadcast graph represents broadcast traffic and unknown unicast traffic in the topolgy. You can view the multi-destination information for a specific topology.

#### **DETAILED STEPS**

**Step 1** From the Feature Selector pane, choose **Topology > Topology View**.

The topology map appears in the Contents pane. The topology toolbar appears on the left side of the topology map.

**Note** To see the names of topology toolbar icons, move the mouse pointer to the icon and wait briefly for the name of the icon to appear.

**Step 2** Above the map, click **L2 View**.

The dialog box appears in the content pane.

- **Step 3** In the dialog box, choose the **Fabricpath** view.
- **Step 4** Enter the Topology ID and click **Fetch**. The graph that is displayed is filtered based upon the Topology ID.
- **Step 5** Check **Select type of graph** to enable the selection for the Multi-destination graph.
- **Step 6** Check the **Multi-destination** option.
- **Step 7** From the Anchor drop-down list, choose a device. The selected device is the entry point for the graph.
- **Step 8** From the Graph ID drop-down list, choose an ID. The Graph ID is a forwarding tag for the graph.
- **Step 9** Click **Fetch** to view the graph.

#### <span id="page-24-2"></span>**Device Reachability**

L2MP-ISIS automatically computes the switch ID reachability for each node in the network. You can view the reachability information for a specific topology.

 $\mathbf{r}$ 

#### **DETAILED STEPS**

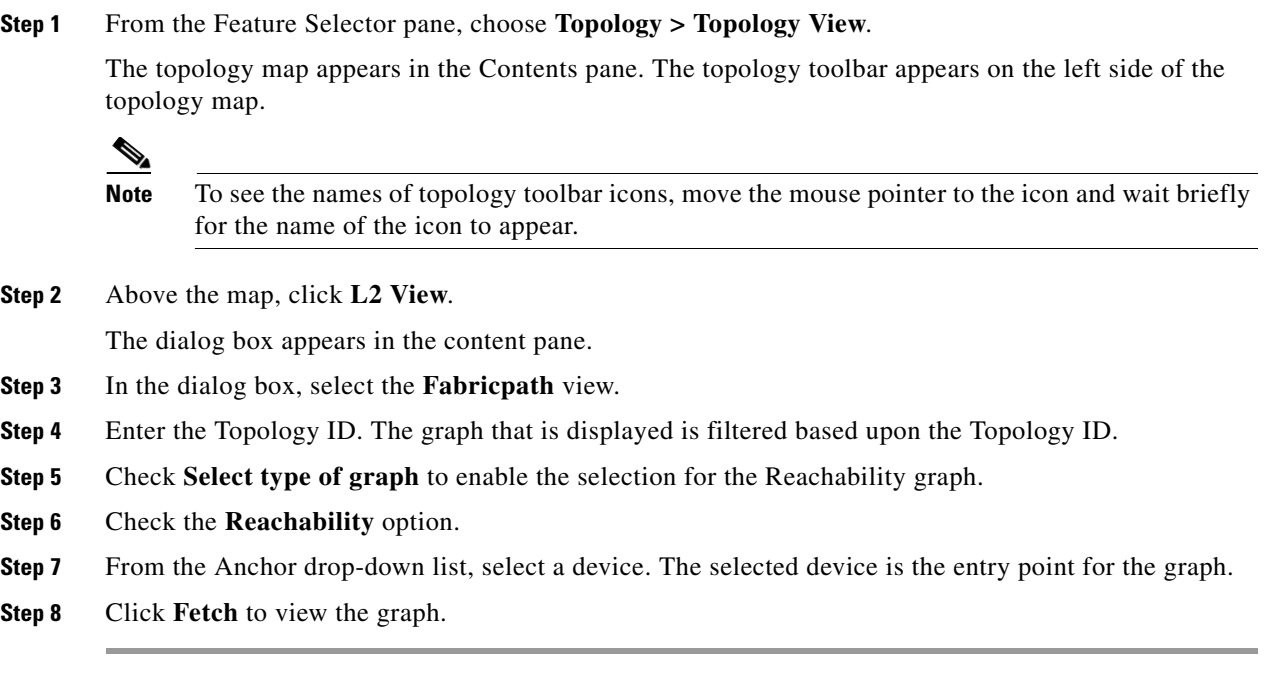

**Note** Devices in the graph that appear as red colored icons indicate that the device is not reachable for the selected topology.

#### <span id="page-25-0"></span>**Unicast**

A unicast graph displays equal cost routes between nodes in a network. You can view the unicast information for a specific topology.

#### **DETAILED STEPS**

**Step 1** From the Feature Selector pane, choose **Topology > Topology View**.

The topology map appears in the Contents pane. The topology toolbar appears on the left side of the topology map.

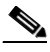

**Note** To see the names of topology toolbar icons, move the mouse pointer to the icon and wait briefly for the name of the icon to appear.

**Step 2** Above the map, click **L2 View**.

The dialog box appears in the content pane.

- **Step 3** In the dialog box, select the **Fabricpath** view.
- **Step 4** Enter the Topology ID. The graph that is displayed is filtered based upon the Topology ID.
- **Step 5** Check **Select type of graph** to enable the selection for the Unicast graph.

- **Step 6** Check the **Unicast** option.
- **Step 7** From the Anchor drop-down list, select a device. The selected device is the entry point for the graph.
- **Step 8** From the Destination drop-down list, select a device. The selected device is the destination for the graph.
- **Step 9** Click **Fetch** to view the graph.

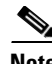

**Note** If the resulting graph does not trace the path from the source to the destination, then one of the following may be the cause:

- **•** Islands in the L2MP cloud.
- **•** Cisco DCNM might not manage intermediate devices.

#### <span id="page-26-0"></span>**Multicast**

A multicast graph displays the multicast traffic from a specified device to all hosts that are listening to a particular IGMP group. You can view the multicast information for a specific topology.

#### **DETAILED STEPS**

**Step 1** From the Feature Selector pane, choose **Topology > Topology View**.

The topology map appears in the Contents pane. The topology toolbar appears on the left side of the topology map.

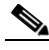

**Note** To see the names of topology toolbar icons, move the mouse pointer to the icon and wait briefly for the name of the icon to appear.

**Step 2** Above the map, click **L2 View**.

The dialog box appears in the content pane.

- **Step 3** In the dialog box, select the **Fabricpath** view.
- **Step 4** Enter the Topology ID. The graph that is displayed is filtered based upon the Topology ID.
- **Step 5** Check **Select type of graph** to enable the selection for the Multicast graph.
- **Step 6** Check the **Multicast** option.
- **Step 7** From the Anchor drop-down list, select a device. The selected device is the entry point for the graph.
- **Step 8** From the Graph ID drop-down list, select an ID. The Graph ID is a forwarding tag for the graph.
- **Step 9** In the Source field, enter the multicast originating device. The multicast originating device is specified as an IP address or as "\*" (wildcard).
- **Step 10** In the IGMP field, enter the IGMP group address.

Г

**Step 11** In the VLAN field, enter multicast associated VLAN information.

**Step 12** Click **Fetch** to view the graph.

## <span id="page-27-0"></span>**Launching the vPC Wizard**

From the topology map, you can launch the vPC wizard to create a vPC.

#### **BEFORE YOU BEGIN**

Determine which two devices you want to use as the vPC peer switches.

#### **DETAILED STEPS**

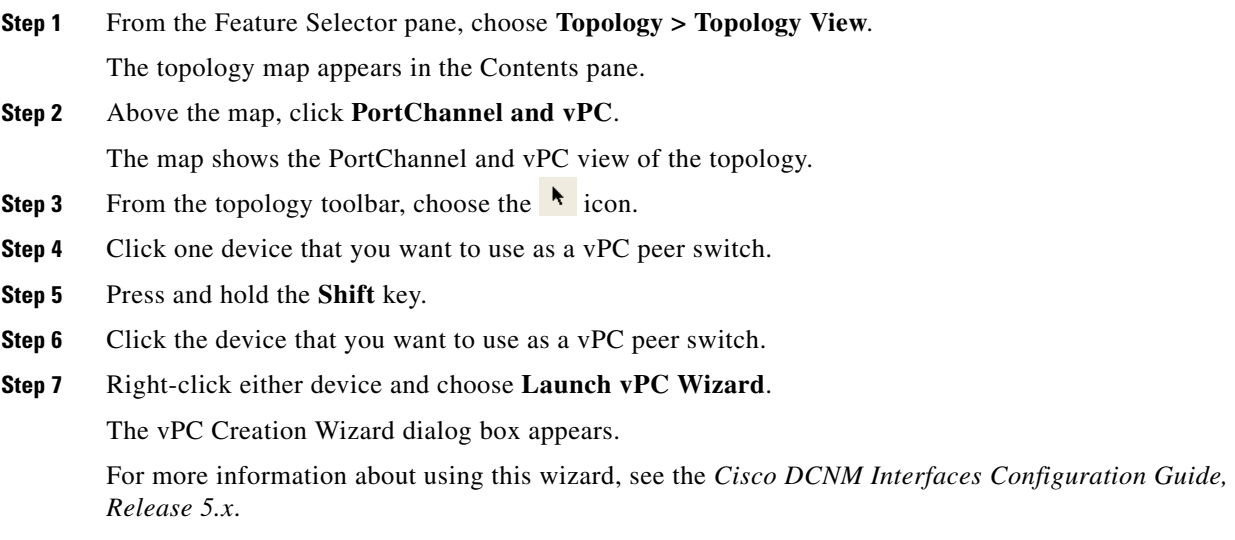

# <span id="page-27-1"></span>**Managing a vPC**

From the topology map, you can access the vPC feature for a specific vPC link.

#### **DETAILED STEPS**

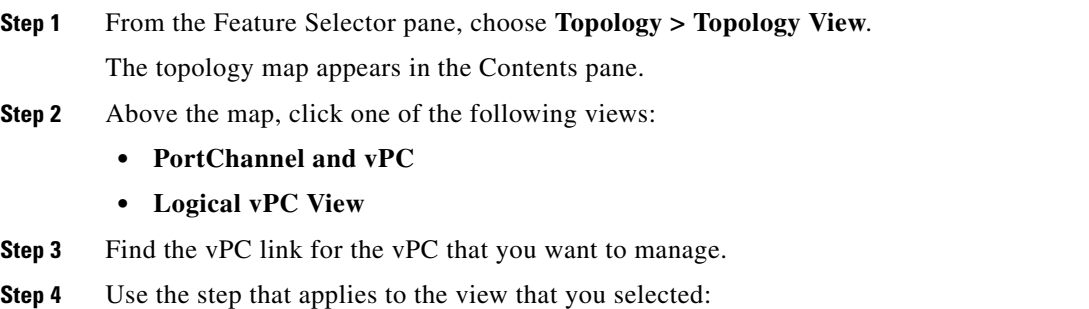

- PortChannel and vPC—Right-click the ellipse on the vPC link and choose **Manage vPC**.
- **•** Logical vPC View—Right-click the vPC link and choose **Manage vPC**.

The vPC feature appears. The vPC that you want to manage is selected in the summary table.

For more information about the vPC feature, see the *Cisco DCNM Interfaces Configuration Guide, Release 5.x*.

### <span id="page-28-0"></span>**Finding and Resolving vPC Configuration Inconsistencies**

You can use the topology map to find vPCs that have configuration inconsistencies and open the Resolve Configuration Inconsistency dialog box.

#### **DETAILED STEPS**

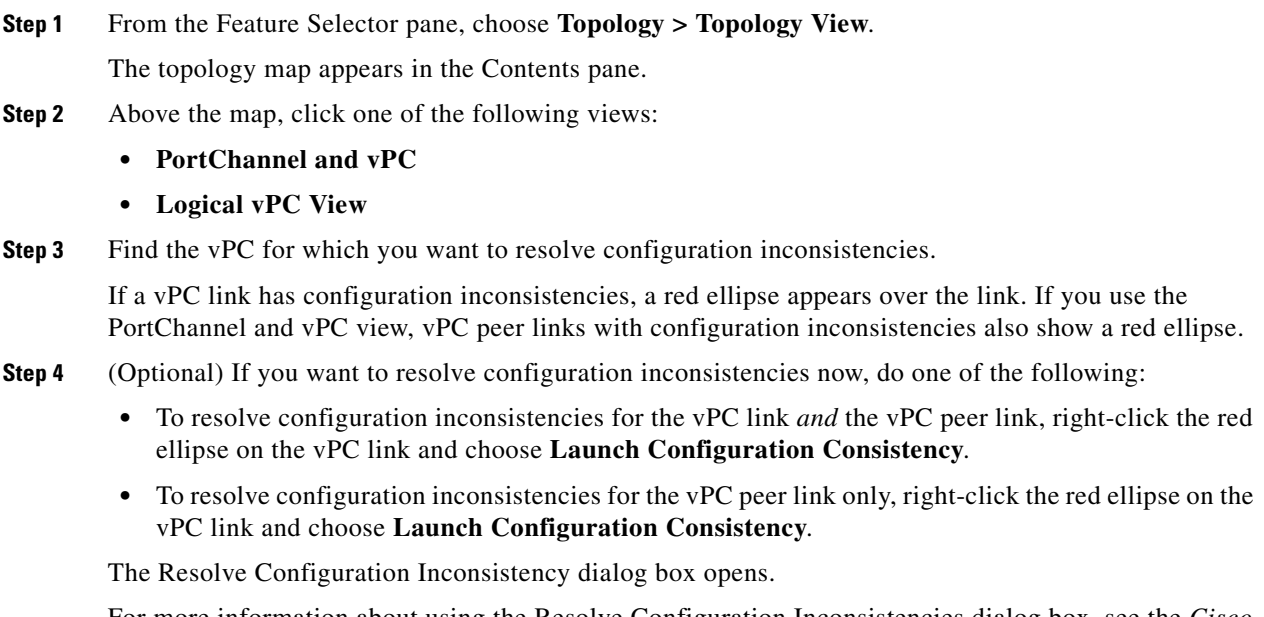

For more information about using the Resolve Configuration Inconsistencies dialog box, see the *Cisco DCNM Interfaces Configuration Guide, Release 5.x*.

### <span id="page-28-1"></span>**Accessing Remotely Connected CNAs from the Topology Map**

You can use the topology map to access servers connected to Cisco Nexus 4000 Series switches.

#### **DETAILED STEPS**

**Step 1** From the Feature Selector pane, choose **Topology > Topology View**.

The topology map appears in the Contents pane. The topology toolbar appears on the left side of the topology map.

**Step 2** Right-click on the switch and then choose **Show End Devices**.

The contents pane displays all the servers that are connected to the switch. It displays only the pWWN of the servers because the IP address is not available as a part of the enode information in FIP snooping.

### <span id="page-29-1"></span>**Using VSAN Overlay**

To access the VSAN Overlay feature from the topology map, follow these steps:

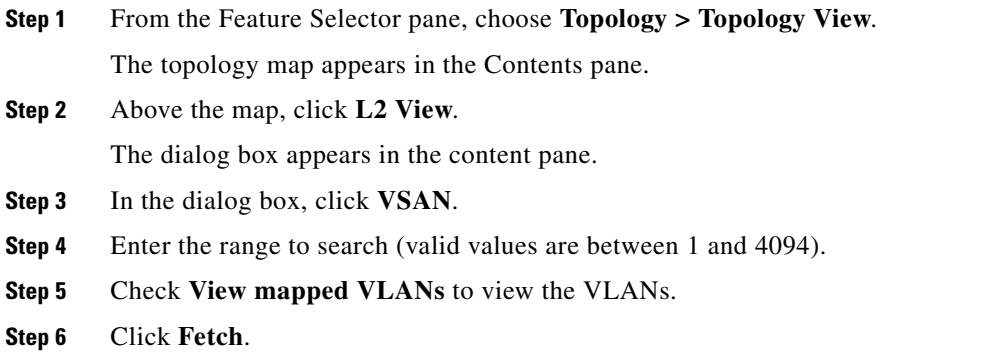

# <span id="page-29-0"></span>**Related Documents**

For additional information related to the topology map, see the following sections:

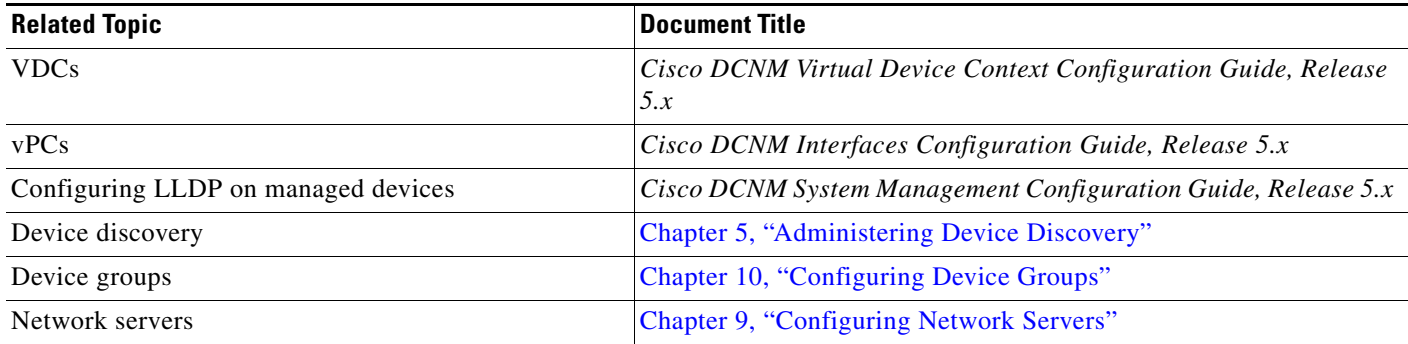

# <span id="page-30-0"></span>**Feature History for Topology**

[Table 8-1](#page-30-1) lists the release history for this feature.

#### <span id="page-30-1"></span>*Table 8-1 Feature History for Topology*

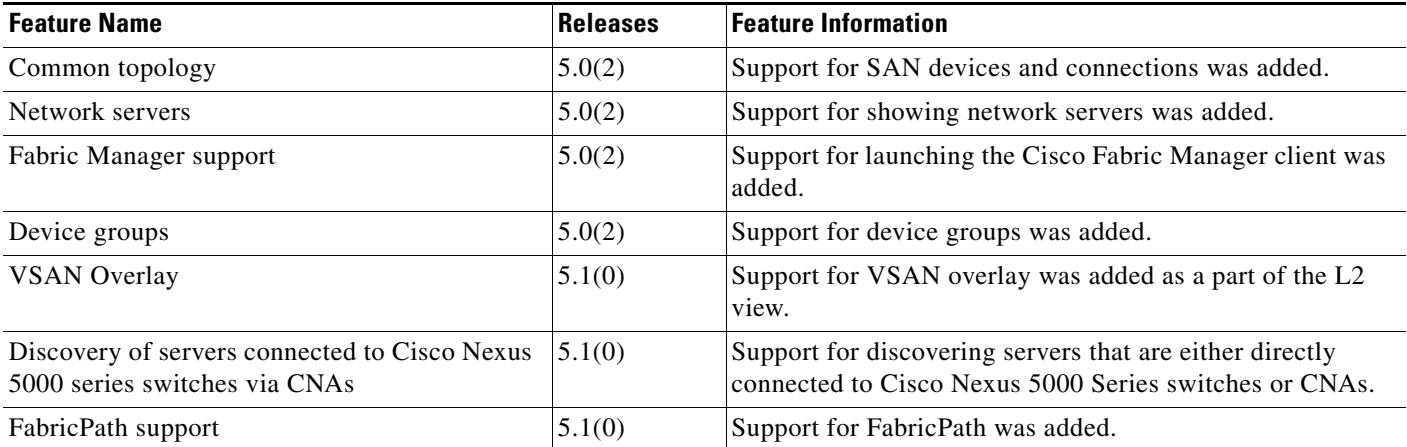